# WebsiteCompass

www.websitecompass.com

#### TUTORIAL

### Download Mozilla Firefox Using ...

Internet Browser: Internet Explorer

Operating System: Windows XP and Windows Vista

- 1. Go to www.mozilla.com/en-US/firefox/ie.html.
- 2. Click the download button located on the left side of the page.
- 3. The File Download Security Warning window will appear asking if you want to run or save the file. Click the "Save" button.
- 4. The Save As window will appear with a default file location selected. Unless you would like to save the file in a different location, click on the "Save" button.
- 5. Firefox should install in mere seconds and the Download Complete window will show you the status. Once complete, click on the "Run" button.
- 6. If the Internet Explorer Security Warning window appears asking if you want to run this software, click on the "Run" button. The Mozilla Firefox Setup window will appear and will direct you through the installation wizard. Click on the "Next" button to continue. Maneuver through the next steps based on your personal preferences and click on the "Install" button to complete the installation. Once the installation is complete, click on the "Finish" button to close the Firefox wizard.
- 7. The Import Wizard window will appear giving you the option to import bookmarks, history, passwords, and other data from your previous browser. If you would like this information imported into Firefox, make sure that the previous browser is selected and click on the "Next" button. You can also choose not to import this information.
- 8. Maneuver through the next steps based on your personal preferences and click on the "Finish" button to save your information and close the Import Wizard window.

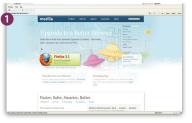

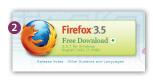

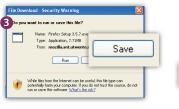

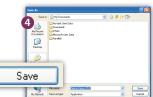

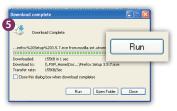

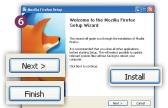

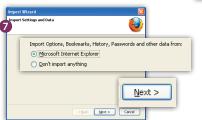

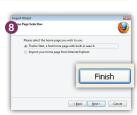

TUTORIAL

## Download Mozilla Firefox Using ...

Internet Browser: Safari Operating System: Mac OS X

- 1. Go to www.mozilla.com/en-US/firefox/firefox.html.
- 2. Click the download button located on the left side of the page.
- **3.** An application warning dialog box will appear. Click on the "Continue" button to continue with the download.
- 4. Once the download has completed, the Firefox window will appear. To install the software, drag the Firefox icon into the Applications folder icon.
- 5. Once the installation is complete, you can open your Applications folder, find the Firefox application icon, and drag it into your dock for easy access.
- **6.** The first time you launch Firefox, you have the option to make Firefox your default browser and to import your settings from another browser. To import your settings from another browser, click on the "File" menu and select "Import" from the resulting drop-down menu.
- 7. When the "Import Wizard" dialog box appears, maneuver through the next steps based on your personal preferences, and click on the "Done" button to save your information and close the "Import Wizard" dialog box.

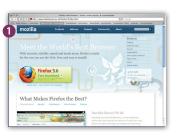

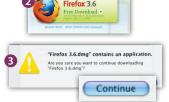

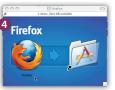

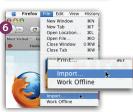

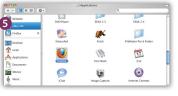

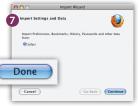

# WebsiteCompass

www.websitecompass.com

TUTORIAL

### Download Google Chrome Using ...

Internet Browser: Internet Explorer
Operating System: Windows XP and Windows Vista

- 1. Go to www.google.com/chrome.
- 2. Click the "Download Google Chrome" button in the upper right corner of the page; then click the button to accept the terms of service and install.
- 3. The Google Chrome Installer pop-up window will appear showing you the status of the installation process. The program will download in mere seconds if you have a high speed connection.
- 4. When the Welcome to Google Chrome window appears, click on the "Start Google Chrome" button to complete the installation. Leave the box checked next to "Make Google Chrome your default browser" if that is your preference.
- **5.** Google Chrome will now be installed. Chrome automatically imports your bookmarks and other settings from the browser you've been using so your transition should be seamless.

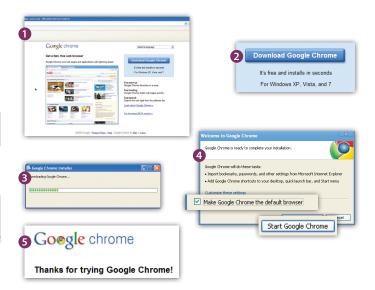

TUTORIAL

## Download Safari Using ...

Internet Browser: Internet Explorer Operating System: Windows XP and Windows Vista

- 1. Go to www.apple.com/safari.
- 2. Click the download button located on the left side of the page.
- 3. The next screen asks you to select your Operating System (Windows XP, Vista, or 7). If you would like updates from Apple, make sure the box is checked and fill in your e-mail address. Click the "Download Now" button to begin the installation.
- 4. The File Download Security Warning window will appear asking if you want to run or save the file. Click the "Save" button.
- 5. The Save As window will appear with a default file location automatically selected. Unless you would like to save the file in a different location, click on the "Save" button.
- 6. Safari should install in mere seconds and the Download Complete window will show you the status. Once the download is complete, click on the "Run" button
- 7. The Internet Explorer Security Warning window will appear asking if you want to run the software. Click on the "Run" button. The Windows Installer window will open briefly letting you know that the program is installing.
- 8. The Safari Installer window will appear and will direct you through the installation process. Click on the "Next" button to continue. Accept the terms of the license agreement and then maneuver through the next step based on your personal preferences. Click on the "Install" button and you will see the progress of the installation process.
- The next screen shows that the installation was a success. Click on the "Finish" button to close the Safari Installation window.
- 10. Safari will now be installed and ready to use.

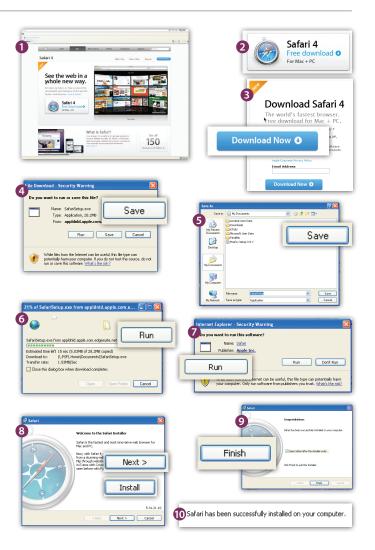